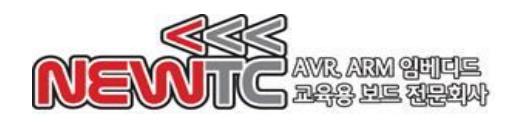

## **ATmega128 학습용 USB 모듈 (Model : AM-128USB V2.0) 메뉴얼**

(주) 뉴티씨 ( NEWTC )

http://www.newtc.co.kr

## **1. ATmega128 USB 모듈(AM-128USB V2.0) 소개**

- ◆ ATmega128 칩을 이용하여 USB 모듈형 개발 보드.
- ◆ AM-128USB에 내장된 시리얼 포트로 디버깅 기능
- ◆ FTDI의 USB to Serial 최신 IC 적용 구성
- ◆ 아두이노 프로그램에서 자동다운로드 지원하도록 하드웨어 구성됨, 아두이노 프로그램에서 사용방법은 별도 강의록 작성 예정(2013.1월까지 완료)
- ◆ TTL Level(5V), RS-232C Level(±12V) 신호 모두 동시 지원
- ◆ ISP, JTAG 커넥터 적용으로 프로그램 다운로드 편리 지원
- ◆ AM-128USB 모듈의 브레드 보드(빵판)에 실장 가능
- ◆ 외부 전원 2핀 커넥터로 5V 공급 또는 USB 전원이 점퍼연결만으로 AVR에 공급됨
- ◆ KCC 인증번호 : MSIP-REM-TXZ-AM-128USBV20

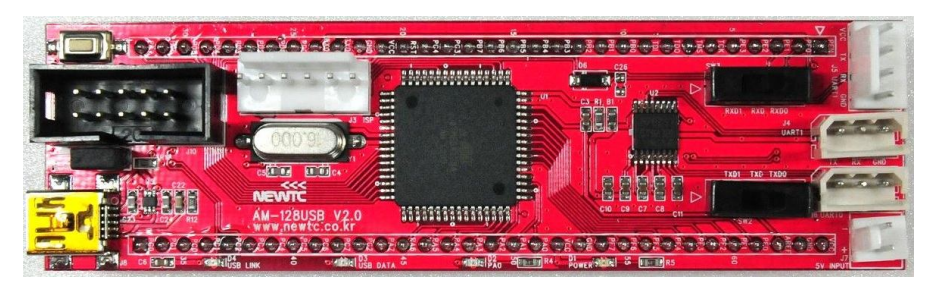

#### **AM-128USB V2.0 모듈(전면)**

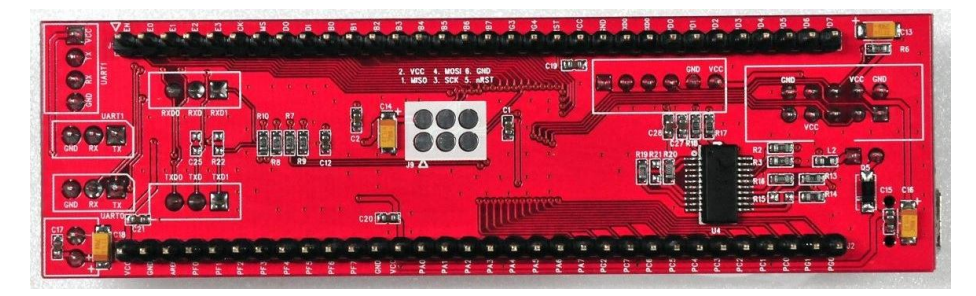

**AM-128USB V2.0모듈(후면)**

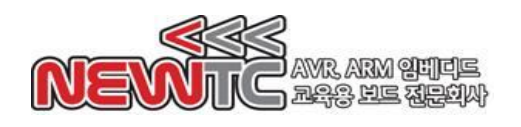

## **2. ATmega128 USB 모듈(AM-128USB V2.0) H/W**

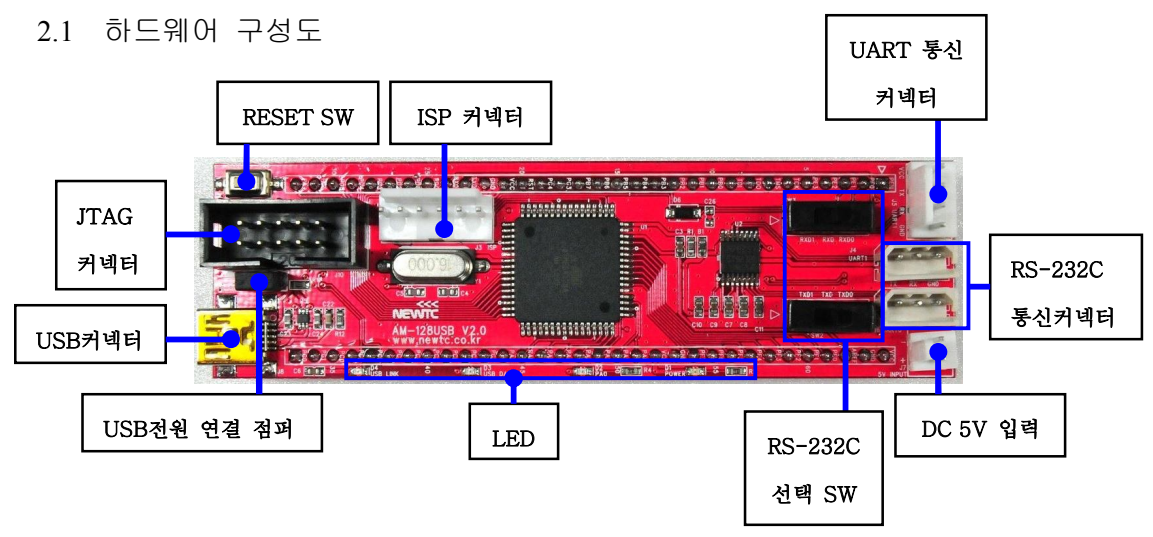

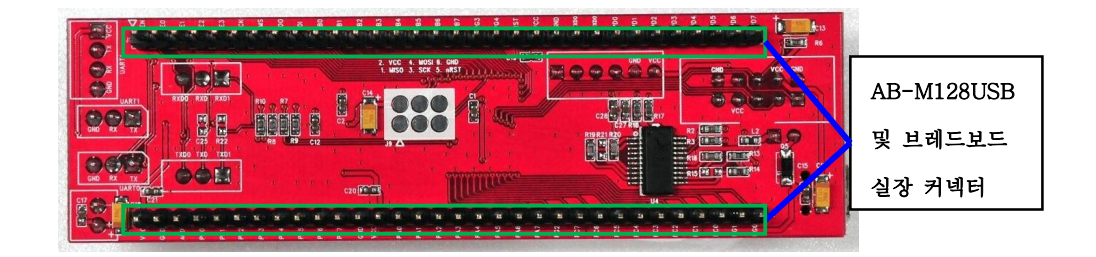

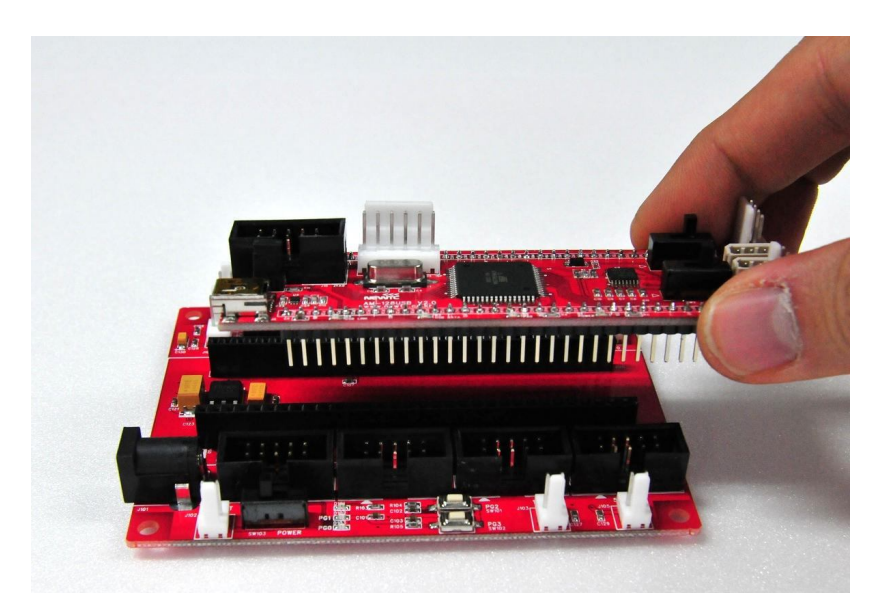

**AB-M128USB 개발 보드에 AM-128USB V2.0모듈을 실장하는 사진**

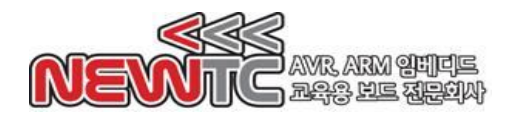

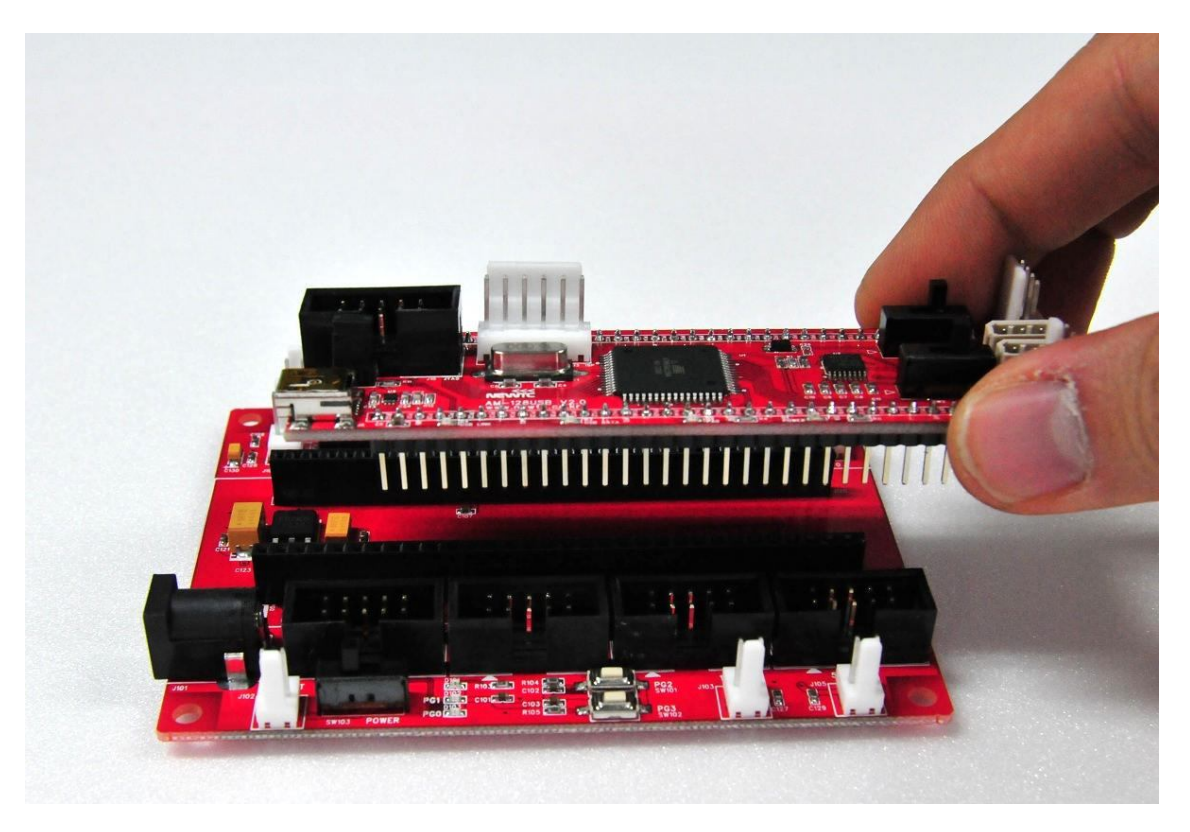

**AM-128USB 모듈을 빵판에 결합하는 모습**

AM-128USB 모듈의 UART 구성은 아래와 같습니다.

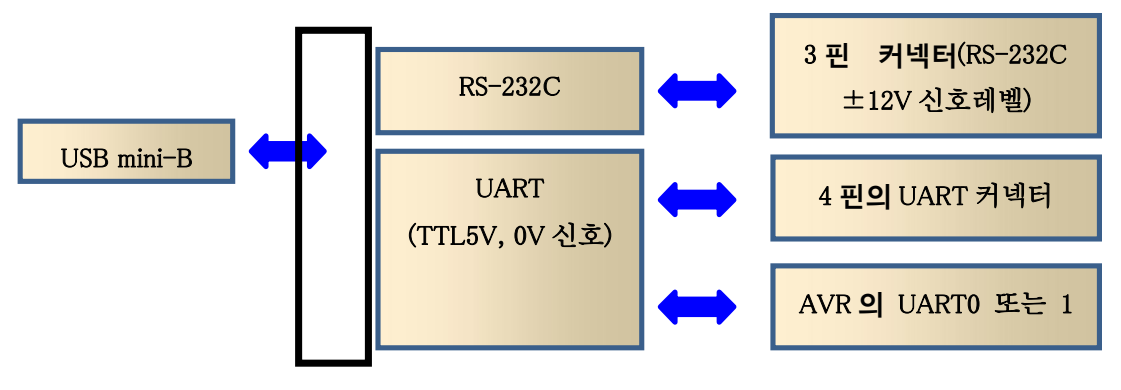

**AM-128USB USB to 시리얼 신호 처리 블록도**

한쪽은 USB에 연결되며 다른 한쪽은 Serial로 연결되는데, 상단 그림과 같이 2종류의 커넥터 중 하나를 사용할 수 있습니다. 각각의 동작 및 신호는 다음 절의 설명을 참고 하시기 바랍니다.

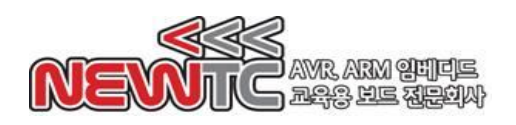

 2.2 4핀 UART 커넥터(TTL Level) 핀 번호 UART 커넥터 핀 번호 (TOP View) (J5 : UART1)

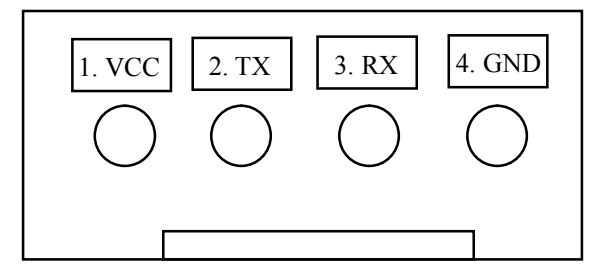

4핀 커넥터로 입출력되는 Serial 신호는 TTL Level(5V) 신호 입니다.

 루프백 저항을 연결한 상태에서 TXD, RXD, GND 3핀만 사용하는 모드로, VCC(5V) 전원을 4핀 커넥터의 1번핀에서 뽑아서 사용 가능합니다.

 UART 커넥터를 이용하여 PC와 연결하거나, 기타 시리얼로 제어되는 모듈과 연결할 수 있습니다.

# **※ 상황에 따라 RX와 TX를 크로스 해서 연결을 해야 할 경우가 있으니 방향에 주의 하여 연결하시기 바랍니다.**

2.3 ISP 커넥터 핀 번호

6핀 커넥터/전면(Component Side) 6핀 접점/후면(Solder Side)

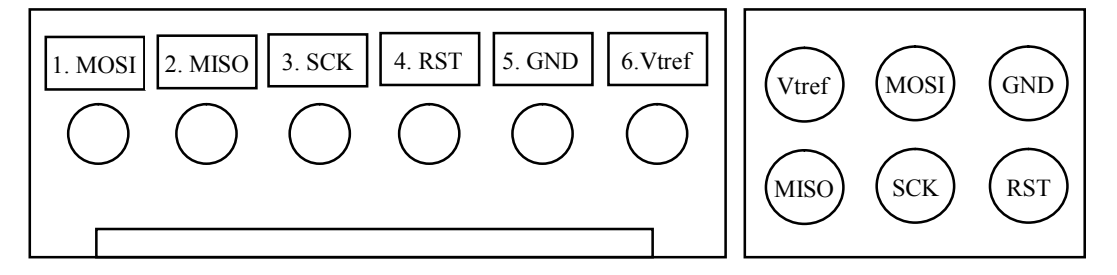

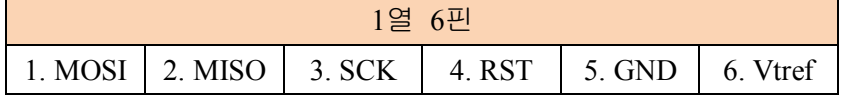

※ 각 핀들의 기능

- ◆ MOSI Master Output Slave Input → MISO Master Input Slave Output
- ◆ SCK Master Clock Out ◆ RST Reset signal
- -
- ◈ Vtref Target Board Voltage ◈ GND

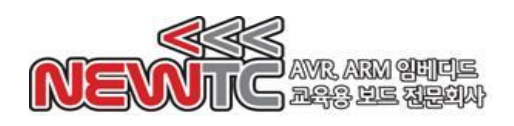

2.4 3핀 RS-232C 커넥터[RS-232C Level(±12V)] 핀 번호 3핀 커넥터로 입출력 되는 Serial 신호로, TXD, RXD, GND 3핀만 사용합니다.

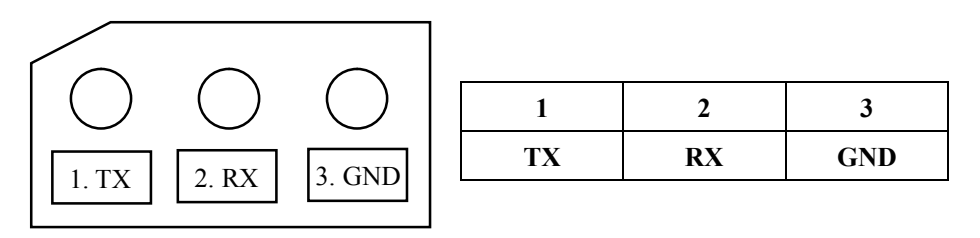

- ※ 커넥터의 핀 TX, RX는 PC를 기준으로 한 것입니다. 연결되는 장치에 따라 크로스 또는 다이렉트 케이블을 사용해야 하니 주의하여 연결하시기 바랍니다.
- 2.5 USB to Serial용 UART 선택 스위치(SW2, SW3)

USB로 연결되는 AVR의 UART를 UART0와 연결할 것인지 또는 UART1과 연결하여 USB 쪽으로 연결할 것인지를 사용자에 의해 절체하여 변경할 수 있습니다.

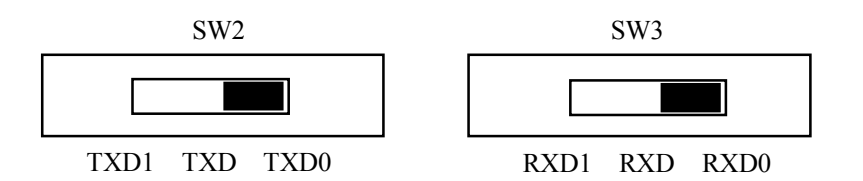

UART0사용시 SW2(TXD), SW3(RXD)를 TXD0, RXD0로 위치시키고 사용해야 하며, UART1사용시 SW2(TXD), SW3(RXD)를 TXD1, RXD1로 위치시키고 사용해야 PC의 USB를 통하여 가상 시리얼포트로 연결되므로 주의하시기 바랍니다.

단, 이 모듈에서는 반드시 Baudrate 9,600bps 이상을 사용하실 것을 권장합니다. 여 러가지 기능을 넣은 관계로, 그 이하에서는 통신 에러가 발생할 수 있기 때문입니 다.

## 2.6 전원 공급

 본 USB 모듈의 전원은 DC 5V를 사용하도록 설계되어 있습니다. DC 5V 커넥터에 외부 전원 5V를 공급하거나 AB-M128USB(ATMega128 USB 개발 메인 보드)와 결합하여, 메인보드쪽에 DC 9~24V(추천 DC12V) 아답타를 꽂아서 메인보드를 통하여 모듈에 5V전원을 공급받거나, 또 PC와의 USB 케이블 연결하고 USB전원 연결점퍼(JP1)를 연결하면 모듈에 DC 5V 전원을 공급할 수 있습니다.

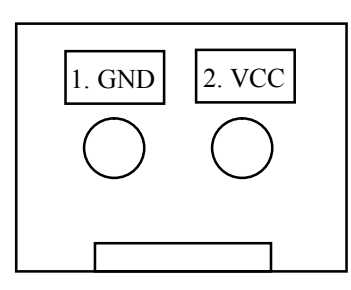

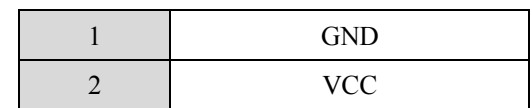

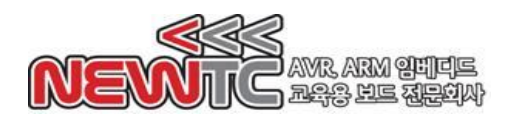

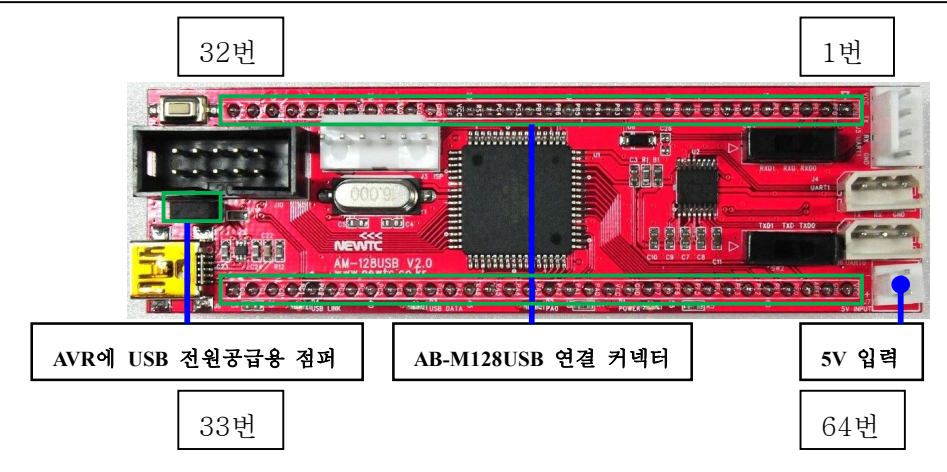

- **3. ATmega128 USB 모듈(AM-128USB V2.0) 사용하기**
	- 3.1 USB to Serial 윈도우용 드라이버 설치

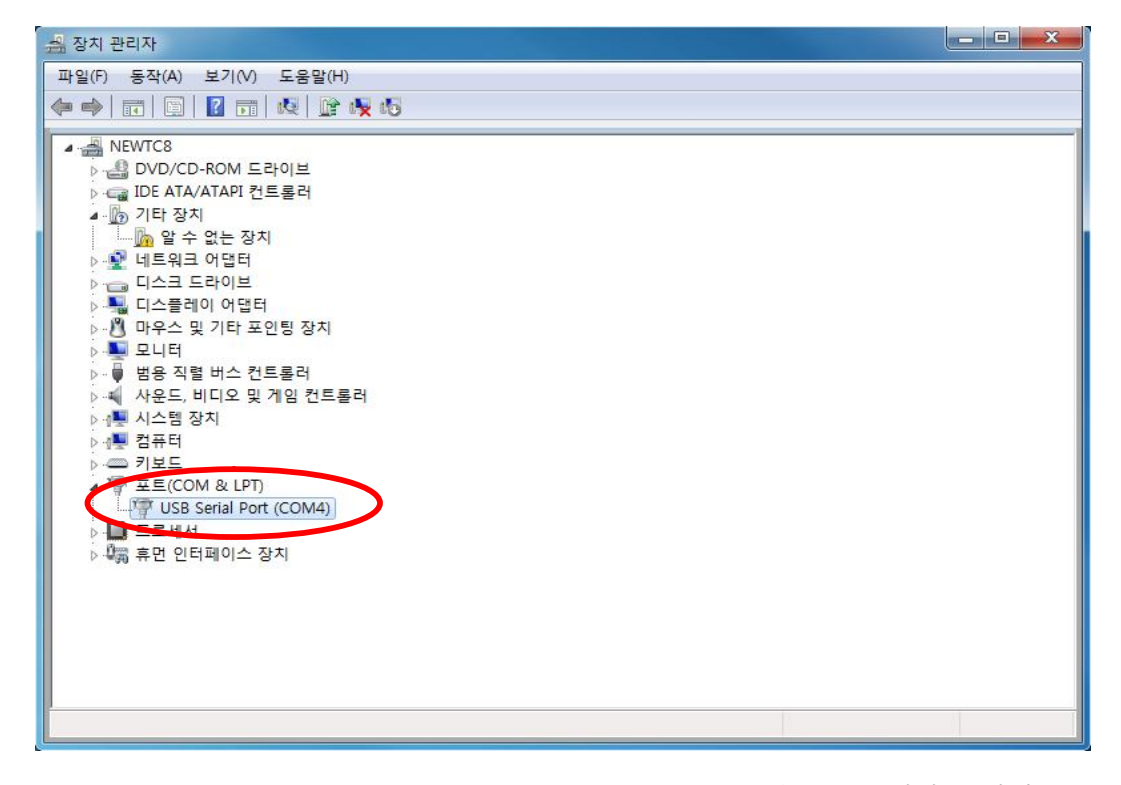

- ① NEWTC 홈페이지 자료실에 제공되는 AM-USBISP V6.0용 드라이버가 호환되므로, 이 드라이버를 다운로드 받아 설치합니다. 홈페이지 주소 : http://www.newtc.co.kr
- ② 컴퓨터의 USB포트에 AM-128USB의 USB 커넥터를 연결하면 장치가 검색됩니다. 내 컴퓨터의 시스템  $\rightarrow$  하드웨어  $\rightarrow$  장치관리자에 위 그림과 같이 포트장치에 USB Serial Port(COM4) 포트가 잡힙니다. 여기서는 COM4 라고 되어 있는데, 각자 컴퓨터에 따라 또는 연결되는 USB 포트 에 따라 달라질 수 있으니 AM-128USB를 사용하기 전에 확인해야 합니다.

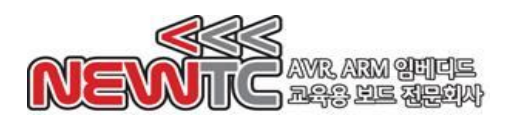

※ COM 포트 변경이 필요한 경우 USB Serial Port(COM4)를 선택하고, 우측 마우스 버튼을 눌러 속성 → 포트설정 → 고급 → COM 포트번호를 변경할 수 있습니다. (다음 그림 참고)

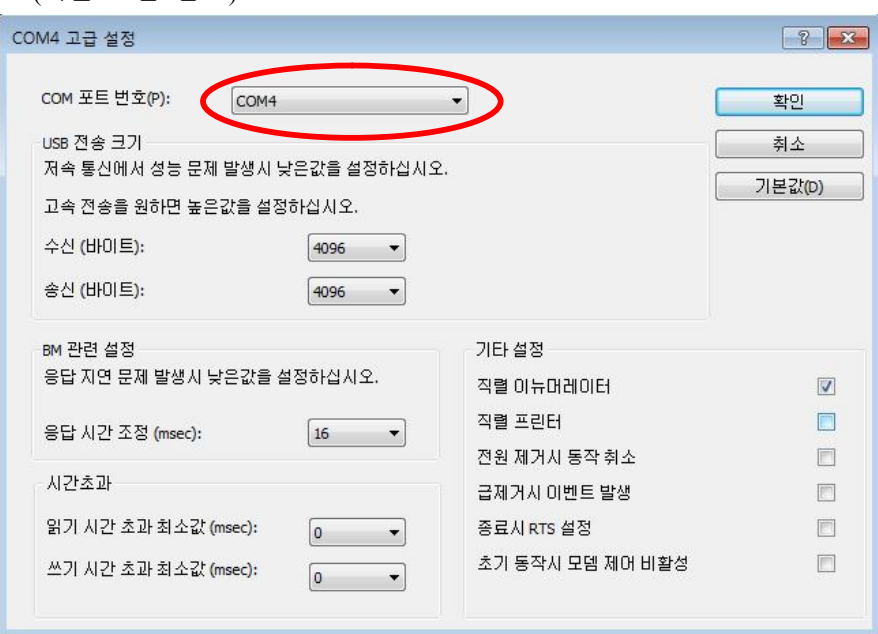

#### 3.2 프로그램 다운로드

 AVR 마이크로컨트롤러의 ISP 기능을 이용하여 PC에서 프로그램을 작성하고, 다운 로드하여 동작시킬 수 있습니다. 지원되는 AVR용 컴파일러로는 gcc 버전인 **WINAVR+AVR Studio, ICCAVR, CodeVision AVR, IAR사의 EwAVR** 등이 있습니다. 컴파 일러로 컴파일을 한 후, 생성된 다운로드용 파일을 ISP를 이용하여 다운로드 할 수 있습니다. 프로그램 다운로드는 STK500인 AD-USBISP(USB), STK200/300인 AD-ISPPRO(프린터 포트용), JTAGICE인 AD-JTAG을 사용하여 할 수 있습니다.

 자세한 내용은 당사 홈페이지 (http://www.newtc.co.kr)에서 제공하는 강좌나 메뉴얼을 이용하여 주시기 바랍니다.

#### **ICC AVR 컴파일러의 특징 (아래 그림 참조)**

- 컴파일과 ISP 다운로드 기능 지원
- 컴파일 후 자동 다운로드 기능 지원
- Wizard 기능으로 간편하게 초기 레지스터 셋팅 기능

#### **ICC-AVR 데모버전을 받을 수 있는 웹 사이트**

당사 홈페이지 (http://www.newtc.co.kr)를 방문하셔서 자료실에서 ICCAVR을 검색하시거 나, http://www.imagecraft.com/software/ 에 들어가서 왼쪽 메뉴에 Demos/Upgrades를 클릭 하시면 ICCAVR 데모버전을 받으실 수 있습니다.

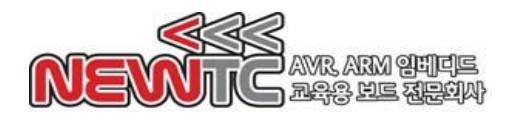

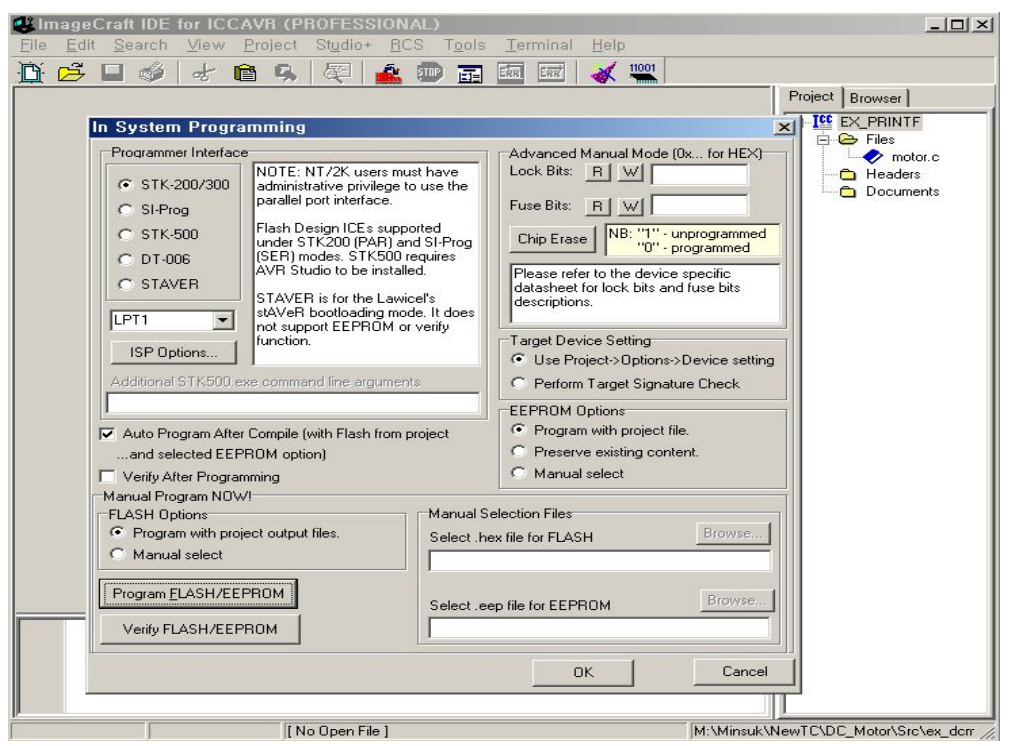

## **ICCAVR V7 컴파일러**

3.3 LED 사용하기

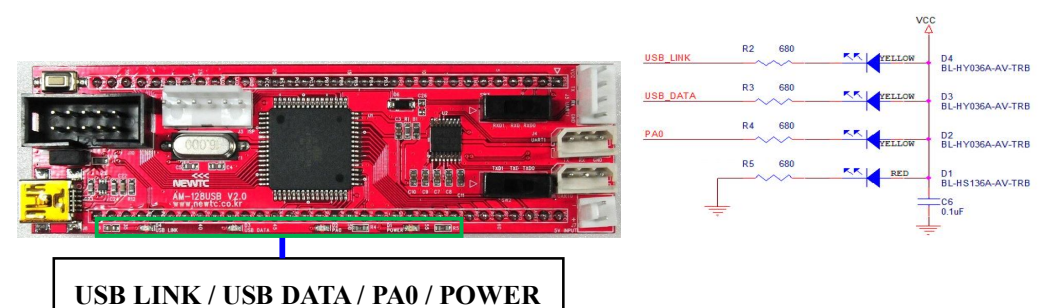

 위 그림과 같이 본 USB 모듈에는 LED 4개가 부착되어 있어, 편리하며, 특히 **PA0**는 개발 및 테스트 중에 이용할 수 있습니다.

 LED는 USB to Serial 칩의 USB 관련 핀(USB LINK/USB DATA) 및 PA0 핀의 비트가 각각 "0"일 때 켜지고, "1"일 때 꺼지도록 Active Low 방식으로 설계되었다.

3.4 예제 프로그램 다운로드

 당사 홈페이지(http://www.newtc.co.kr)의 자료실에서 atmega128 이라고 검색하거나, "전체"를 "예제소스"로 변경하여 검색하거나, 해당 컴파일러명 으로 예제를 검색하시면 됩니다.(예: ICCAVR, Codevision, IAR, WINAVR, AVR Studio 등) 그런 후에 원하시는 파일을 다운로드 합니다. 예를 들어서, AM-128USB 모듈에 당사의 AD-USBISP(USB) 및 AD-JTAG을

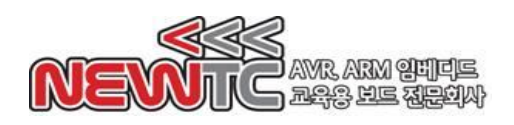

이용하여 동작시험을 위한 프로그램(ex\_printf 또는 scanf)을 아래 그림처럼 다운로드 합니다.

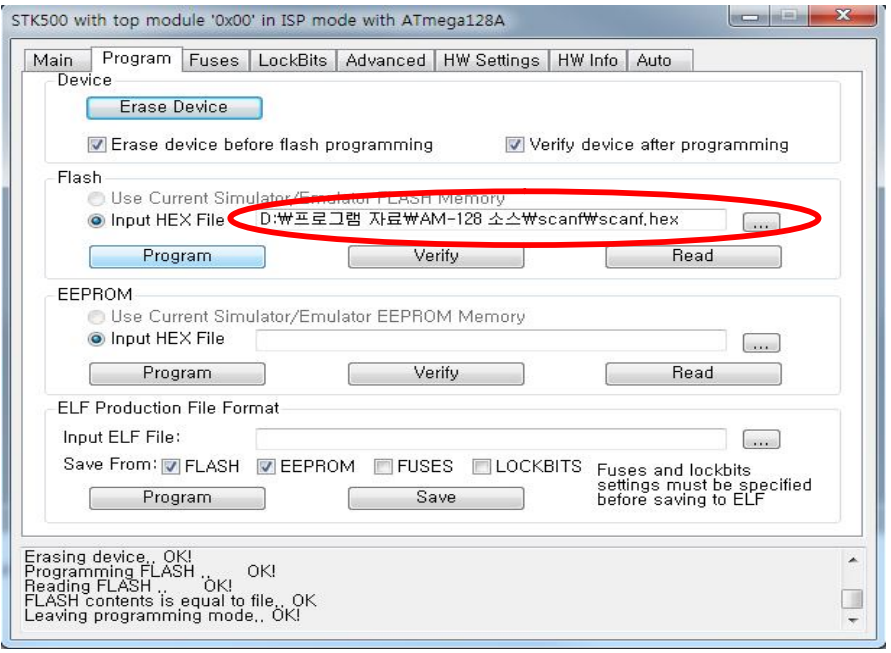

다음 절 "3.5 사용하기"를 참고 하시기 바랍니다.

3.5 사용하기

 먼저 PC와 AM-128USB 모듈의 USB 포트(여기서는 COM4) 및 AD-USBSERIAL 시리얼 포트(여기서는 COM3로 잡힘)를 연결하고, 아래 그림처럼 확인을 합니다

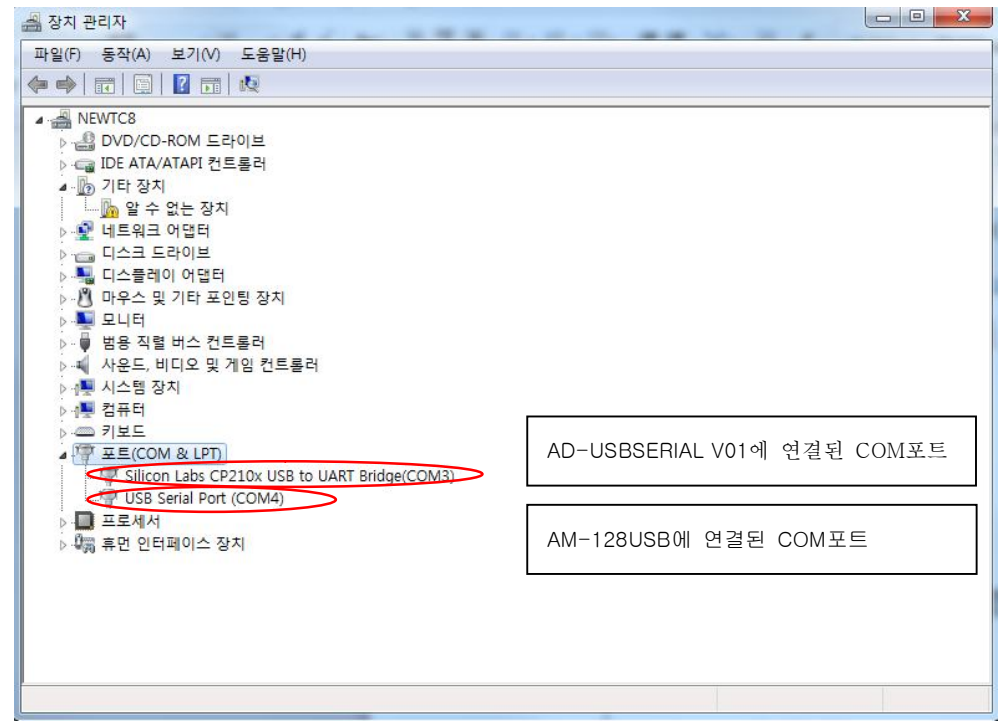

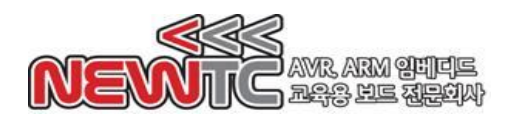

① Serial Works 프로그램을 클릭하여 동작 화면을 엽니다.

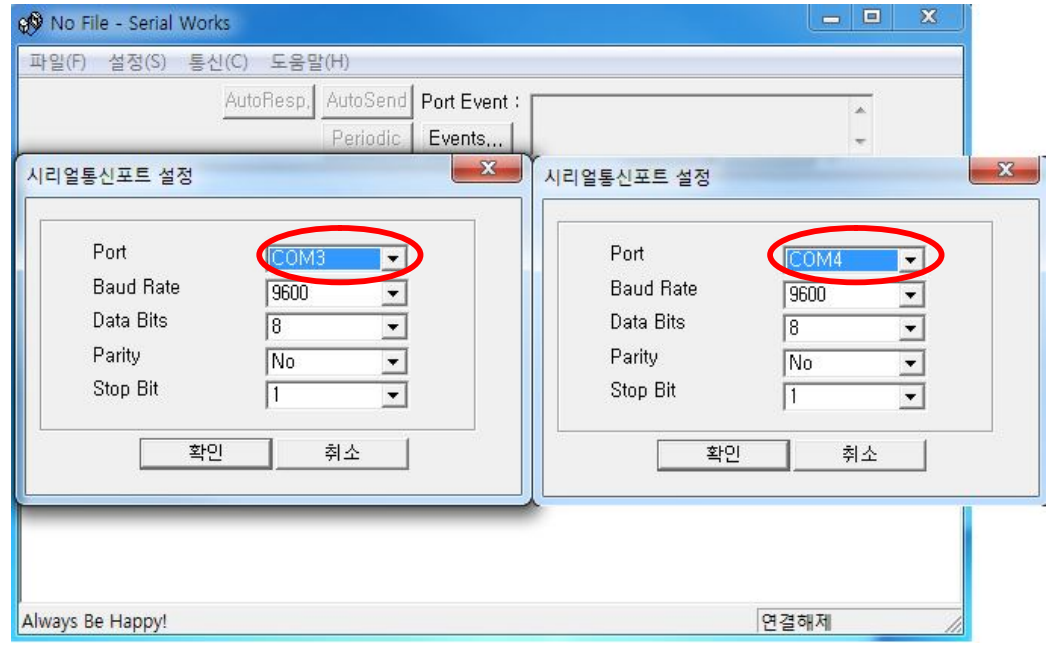

 $(2)$  설정  $\rightarrow$   $\lambda$   $\lambda$  리얼포트 설정  $\rightarrow$  Port 설정  $\rightarrow$  확인을 선택하여 설정합니다. ※ 연결하고자 하는 통신 포트를 확인한 후 선택합니다(COM3, COM4)  $(3)$  하단 그림에 나타낸 바와 같이 통신  $\rightarrow$  연결을 선택합니다.

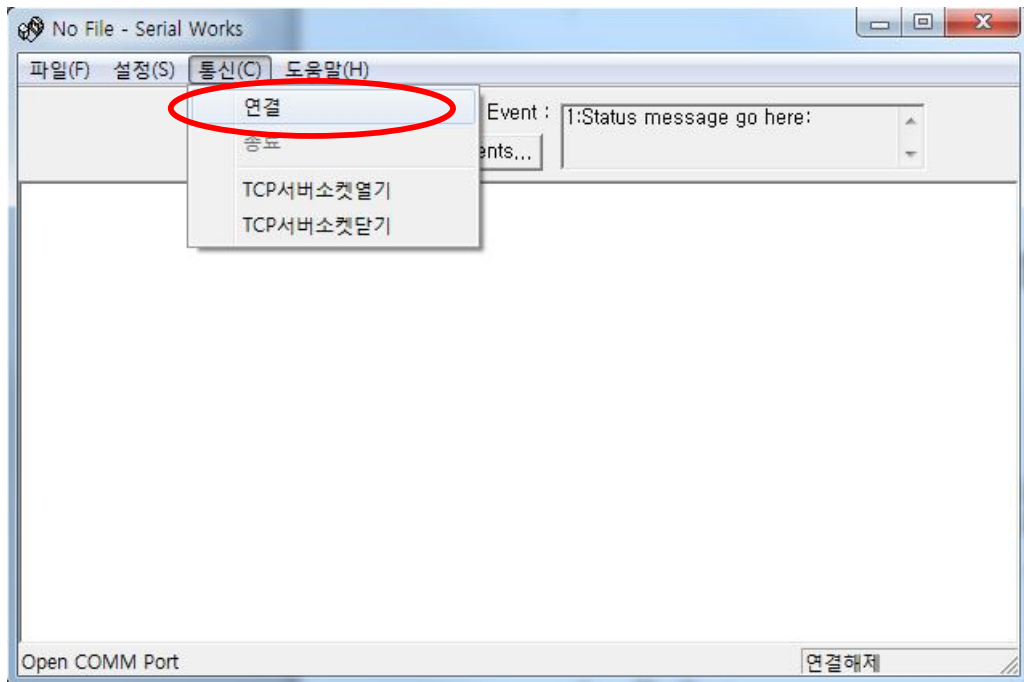

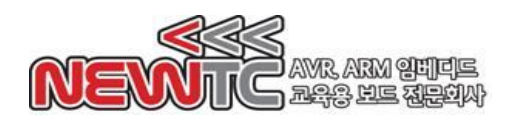

④ 통신이 연결되면, 리셋 버튼을 누릅니다(아래 그림 참고).

영문 알파벳 "A", "B", "C", "D"를 차례대로 누릅니다.

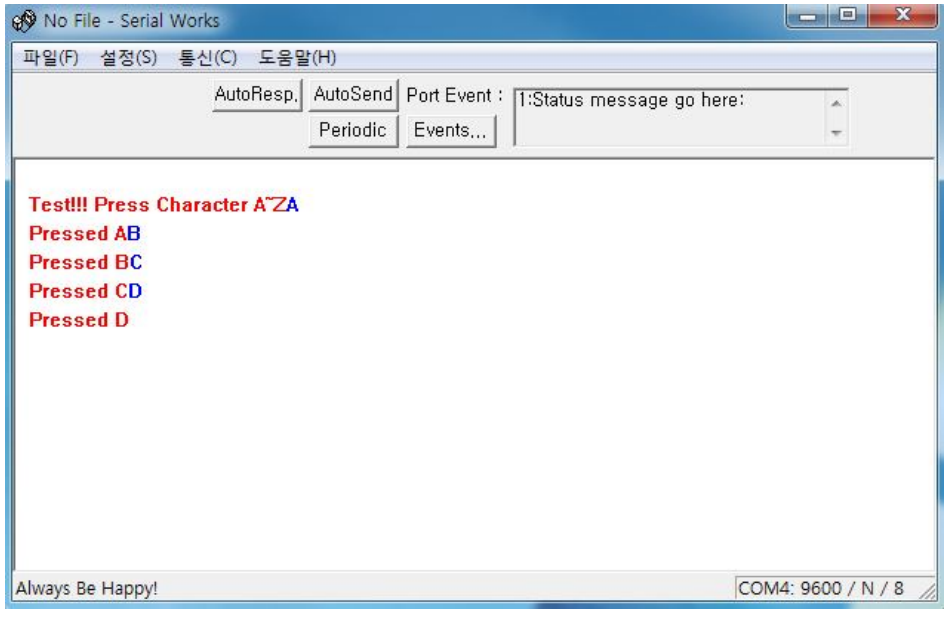

※ 예제 프로그램에서는 입력 데이터를 "리셋", "A, B, C, D" 만 인지합니다. 상기 설명에 나타낸 바와 같이 동일한 방법으로 설정 COM 포트로, 데이터를 쓰거나 읽어가면 됩니다.

#### **4. Epilog**

4.1 제품 문의처 및 감사의 말씀

 당사 ㈜뉴티씨(NEWTC)의 제품을 구입해 주셔서 감사 드립니다. 당사는 AVR 사용자 의 편의를 증진시키기 위해서, 항상 노력하여 개발하고 있습니다. 본 모듈을 사용할 경우, AVR과 같은 A/D 컨버터가 있는 마이크로프로세서를 다루는 것이 필요 합니다. 본 내용을 공부하시려면, 킷트의 예제와 강좌 등을 이용하시거나, 홈페이지의 강좌나 자료실 등의 자료를 참고하시기 바랍니다.

4.2 기술지원 홈페이지

기술지원 홈페이지 : http://www.newtc.co.kr

기술지원 홈페이지에 AVR 강좌, FPGA 강좌, 전자공학 강좌, 로봇 제작 강좌 등 여러 강좌들이 업데이트 되고 있으며, 자료실에서는 각종 필요한 파일이나 어플리 케이션 프로그램 등을 업데이트 하고 있으니, 참고하시기 바랍니다. 제품에 관한 문의가 있으시면, 언제든 주저하지 마시고, 홈페이지의 고객지원에서Q&A란에 남겨 주시기 바랍니다.

개발 관련 문의는 E-mail(davidryu@newtc.co.kr)을 이용하여 주시기 바랍니다. 감사합니다.

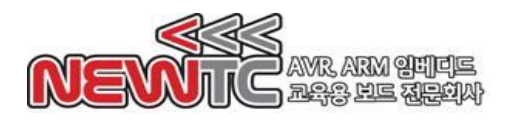

 $\frac{D}{R}$ 

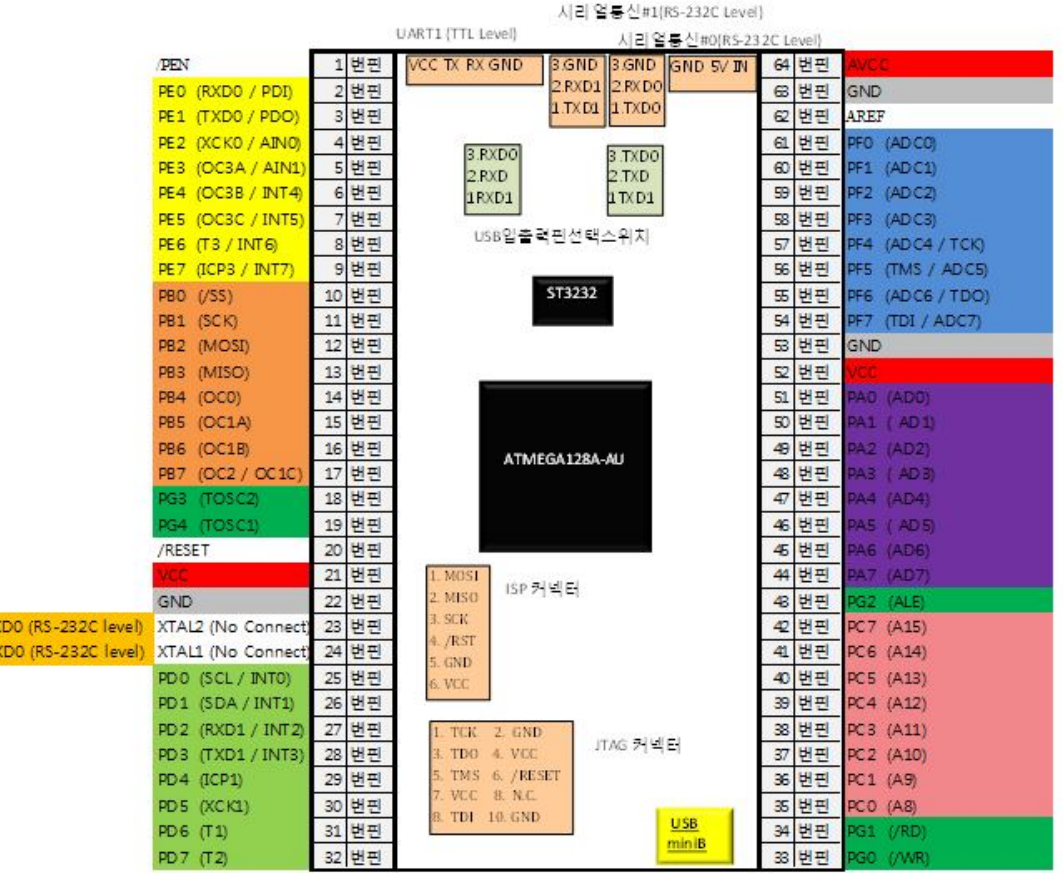

**AM-128USB의 핀맵** 

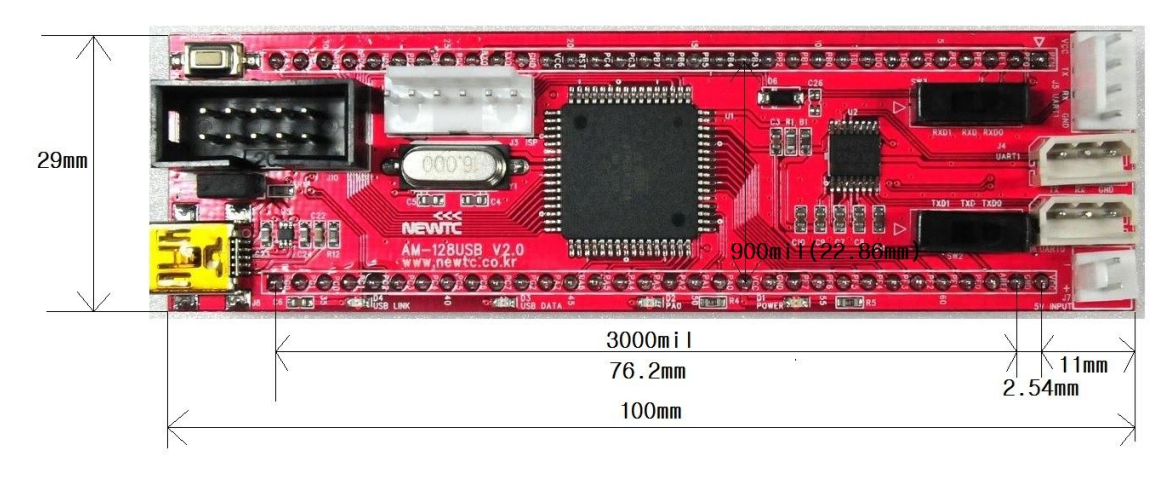

**AM-128USB의 기구도**